## **วิธีการแก้ไข Scan หรือ Copy จากช่อง ADF แลว้เป็นเสน้ รนุ่ L550,L555**

## **หาก Scan หรือ Copy จากชอ่ ง ADF แลว้เป็นเสน้**

## **เบอื้ งตน้ ใหล้ องท าความสะอาดตรงกระจกสแกนของ ADF วธิกี ารมดี งันี้**

ี่ 1. ให้ทำการ <mark>ปิดเครื่อง</mark> ก่อน หลังจากนั้น เปิดฝาขึ้นไป ตามรูป

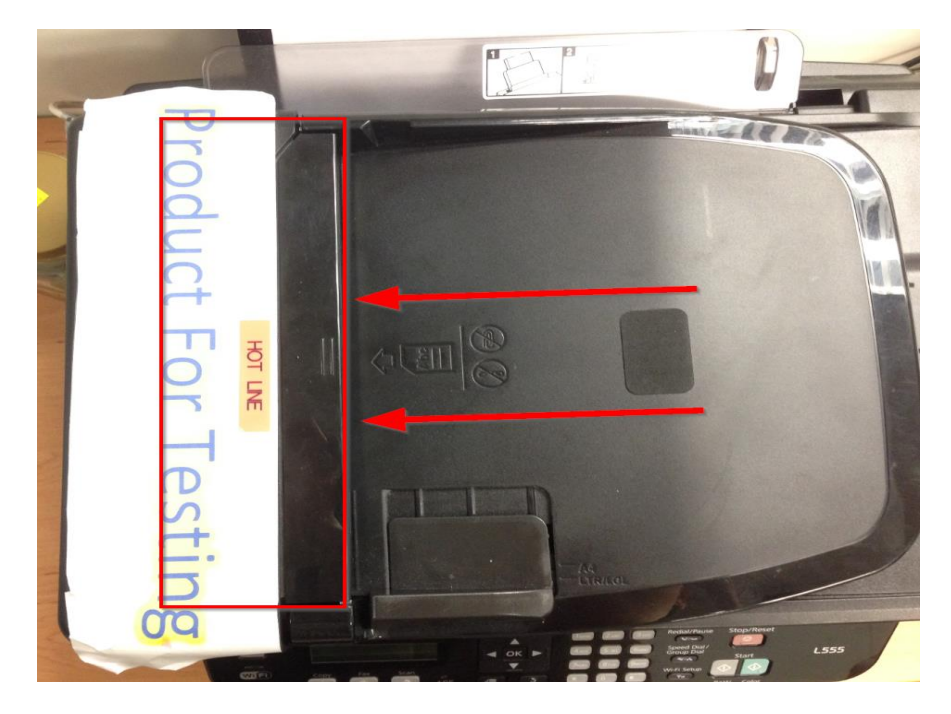

่ 2. เปิดขึ้นมาแล้ว จะได้เหมือนรูปด้านล่าง และเปิดฝาขึ้นอีกชั้น โดยจับตรงที่ลูกศรชื้อยู่ ดังรูป

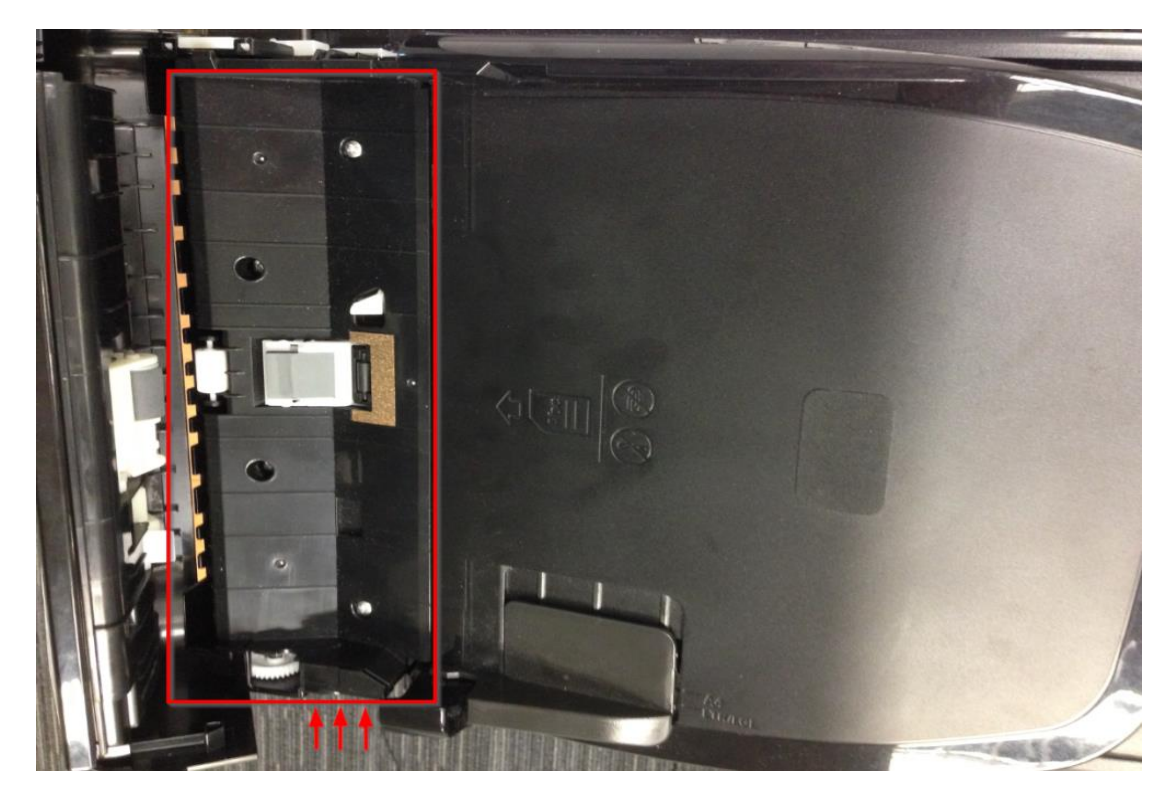

่ 3.จะเห็นแถบกระจกแผ่นเล็กๆ เหมือนในรูป ให้เอาผ้าเช็ดแว่น หรือ ผ้าที่ไม่มีขน มาเช็ดตรงส่วนนี้ เชด็ เสร็จปิดฝำลงมำใหห้ มด (ปิดให้สนิท) และ ลองเทสต์ Scan หรือ Copy ดูอีกครั้ง

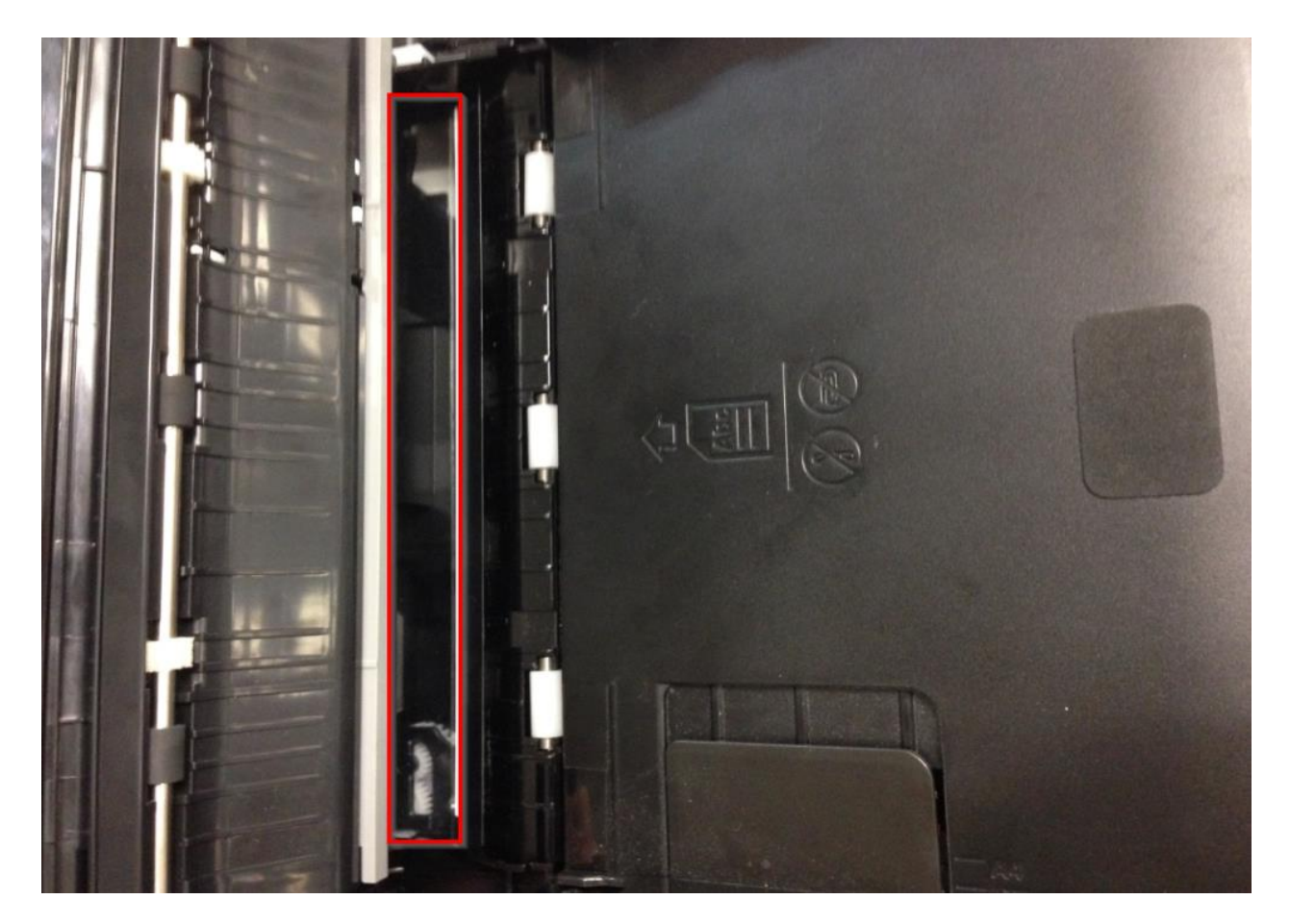

**\*\*\* หากด าเนินการแก้ไขแล้วไม่ได้ ให้ติดต่อศูนย์บริการที่ได้ร ับการแต่งต ั้งจาก Epson เพอื่ เช็คหวัอา่ น Scan จากชอ่ ง ADF**

ี สามารถตรวจเช็ครายชื่อศูนย์ตาม Web link ด้านล่าง

[http://www.epson.co.th/epson\\_thailand/support/service\\_centres.page?](http://www.epson.co.th/epson_thailand/support/service_centres.page)